#### Recuperación de contraseña

- Envía un correo a [uvinc@cucei.udg.mx](mailto:uvinc@cucei.udg.mx)
- Asunto: cambio de titular o correo de prácticas profesionales CUCEI
- Información del correo: Datos completos del solicitante, Nombre, Cargo y nuevo correo electrónico.
- La unidad de Vinculación realizará los cambios solicitados y te enviará un U correo indicando el cambio.
- Ve a la plataforma y recupera contraseña con el nuevo correo.

# Recuperación de contraseña

PASO 1 : INGRESAR A LA PÁGINA https://practicas.cucei.udg.mx y dar clic en iniciar sesión. (Iado superior derecho)

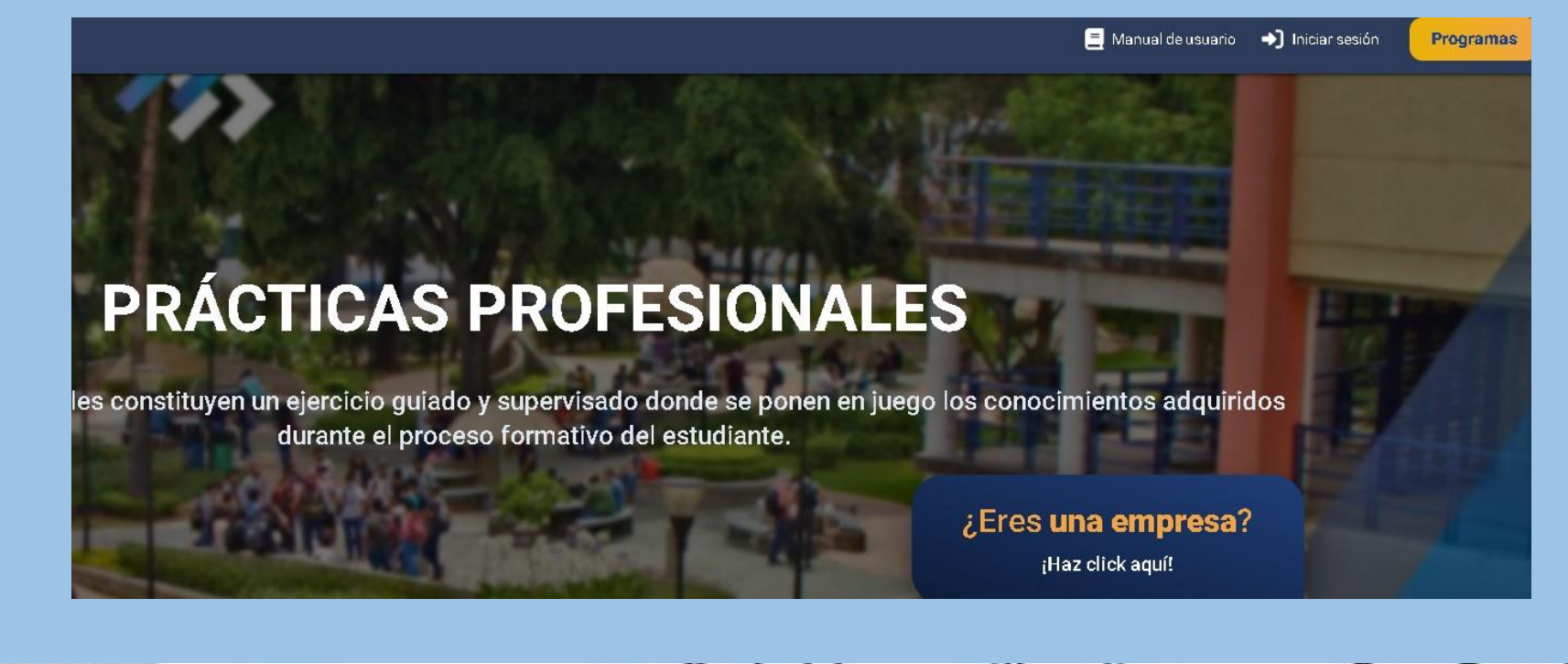

. . . . . .

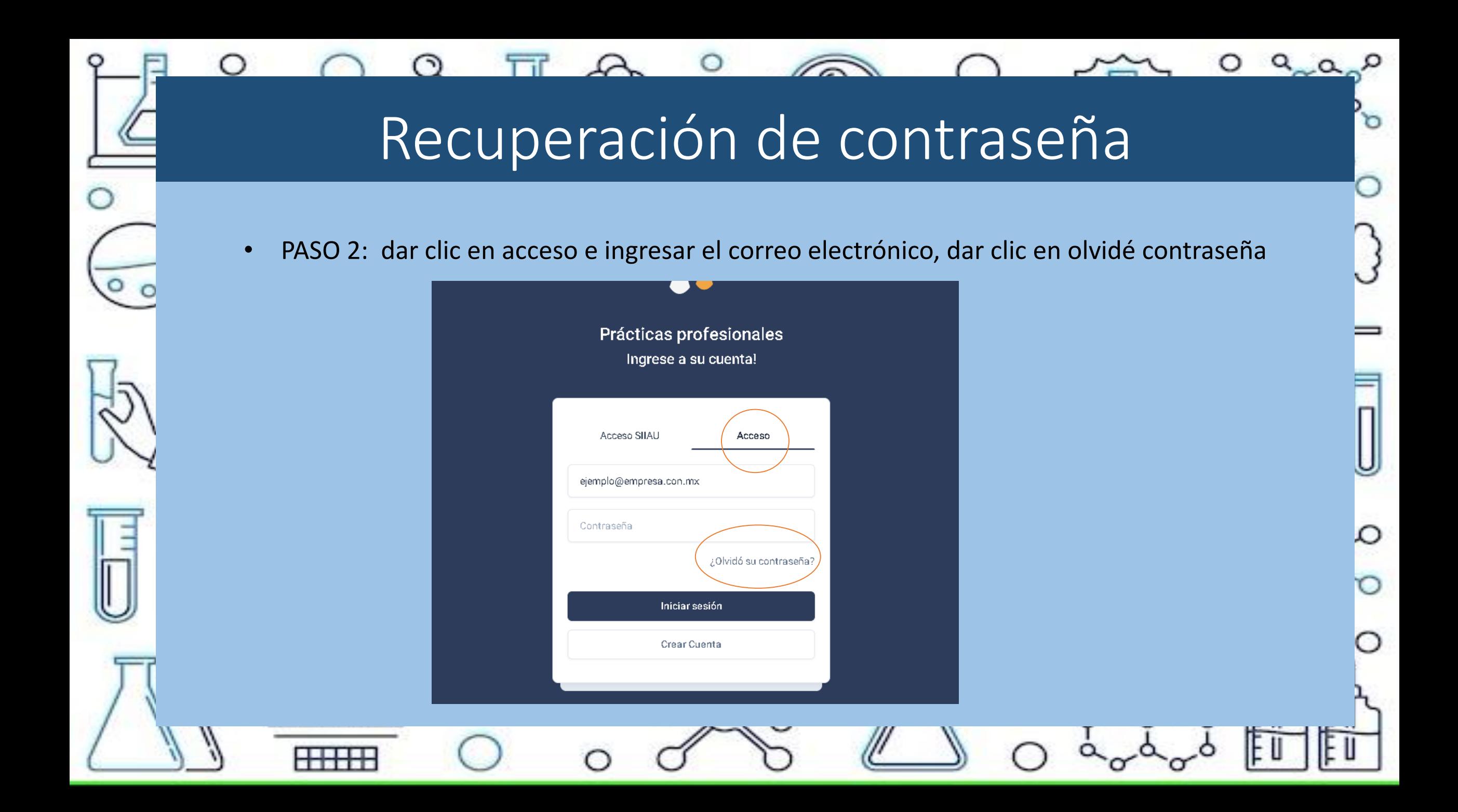

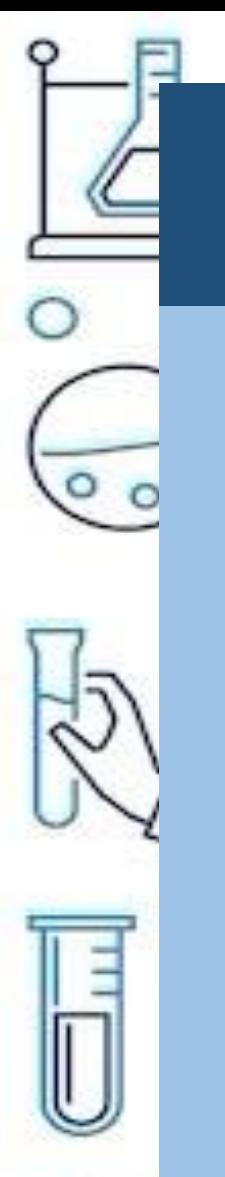

# Recuperación de contraseña

PASO 3: confirma tu correo electrónico y da en continuar esta pestaña aparecerá 2 veces.

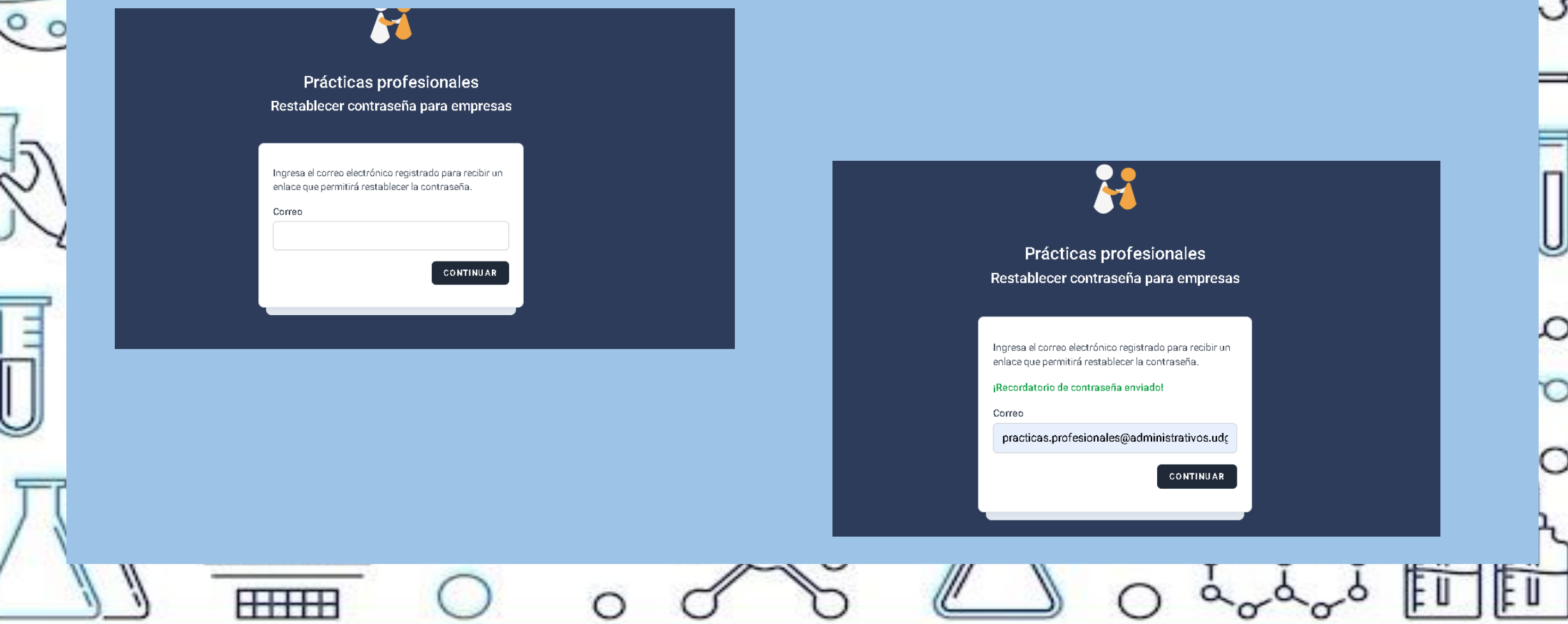

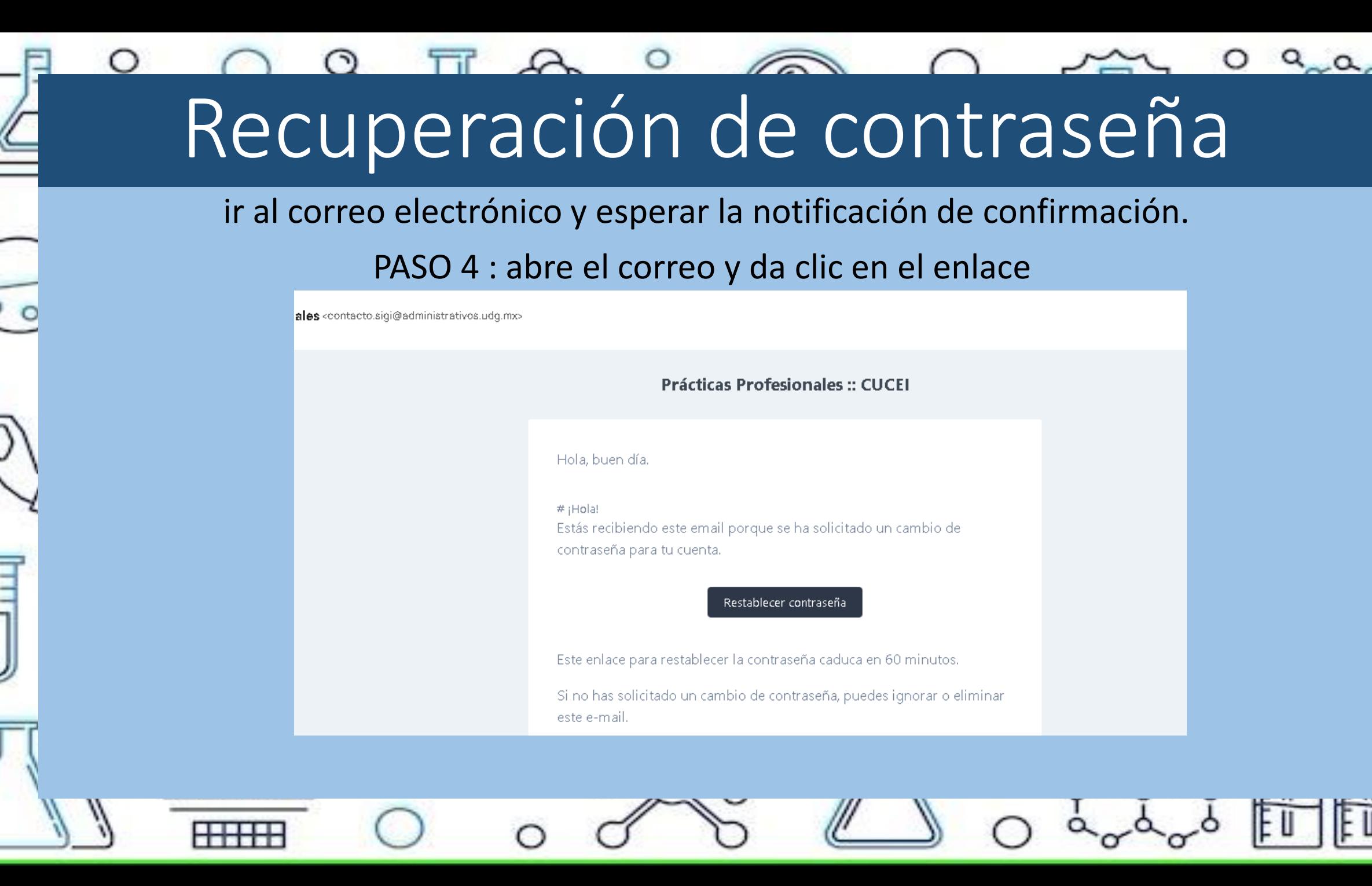

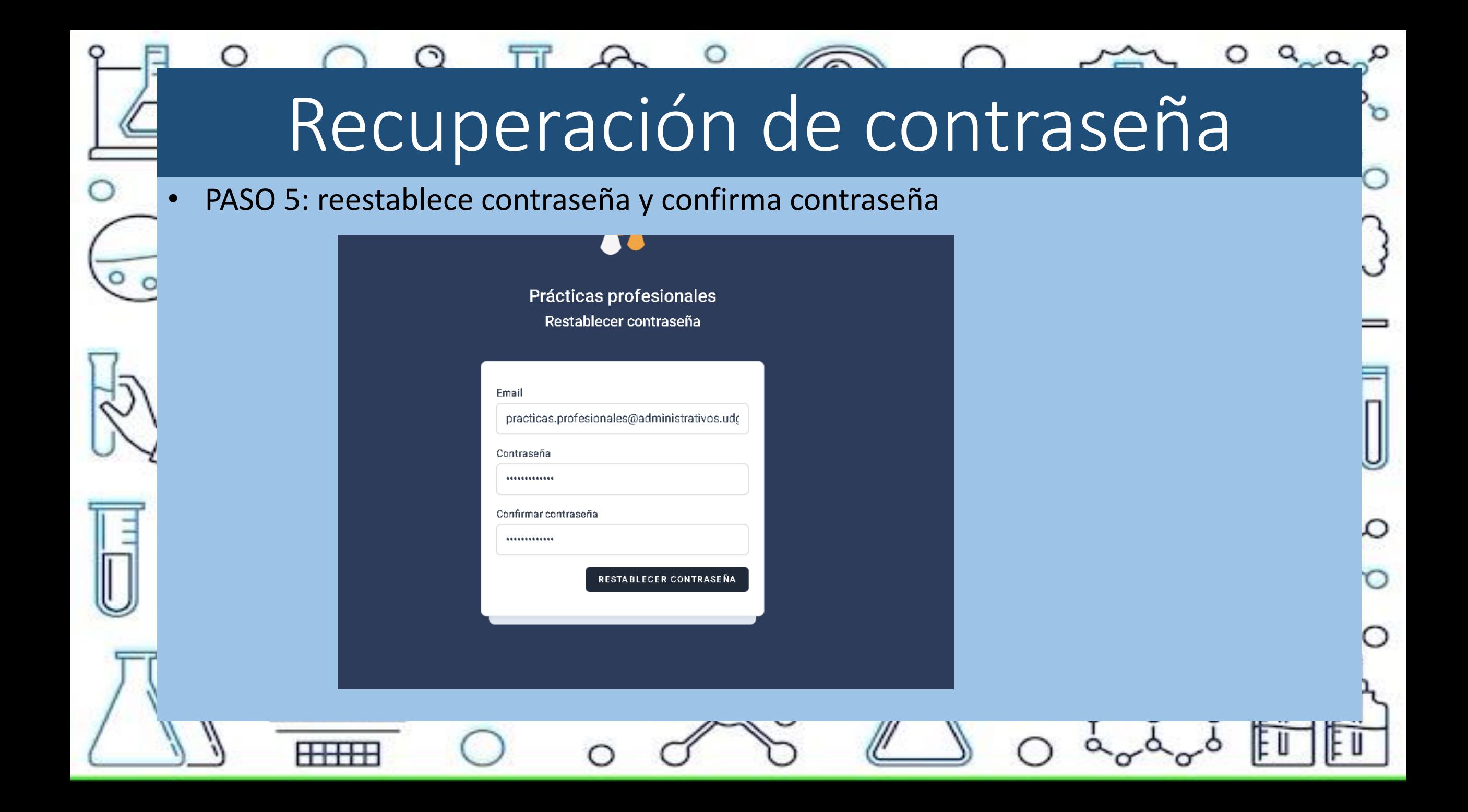

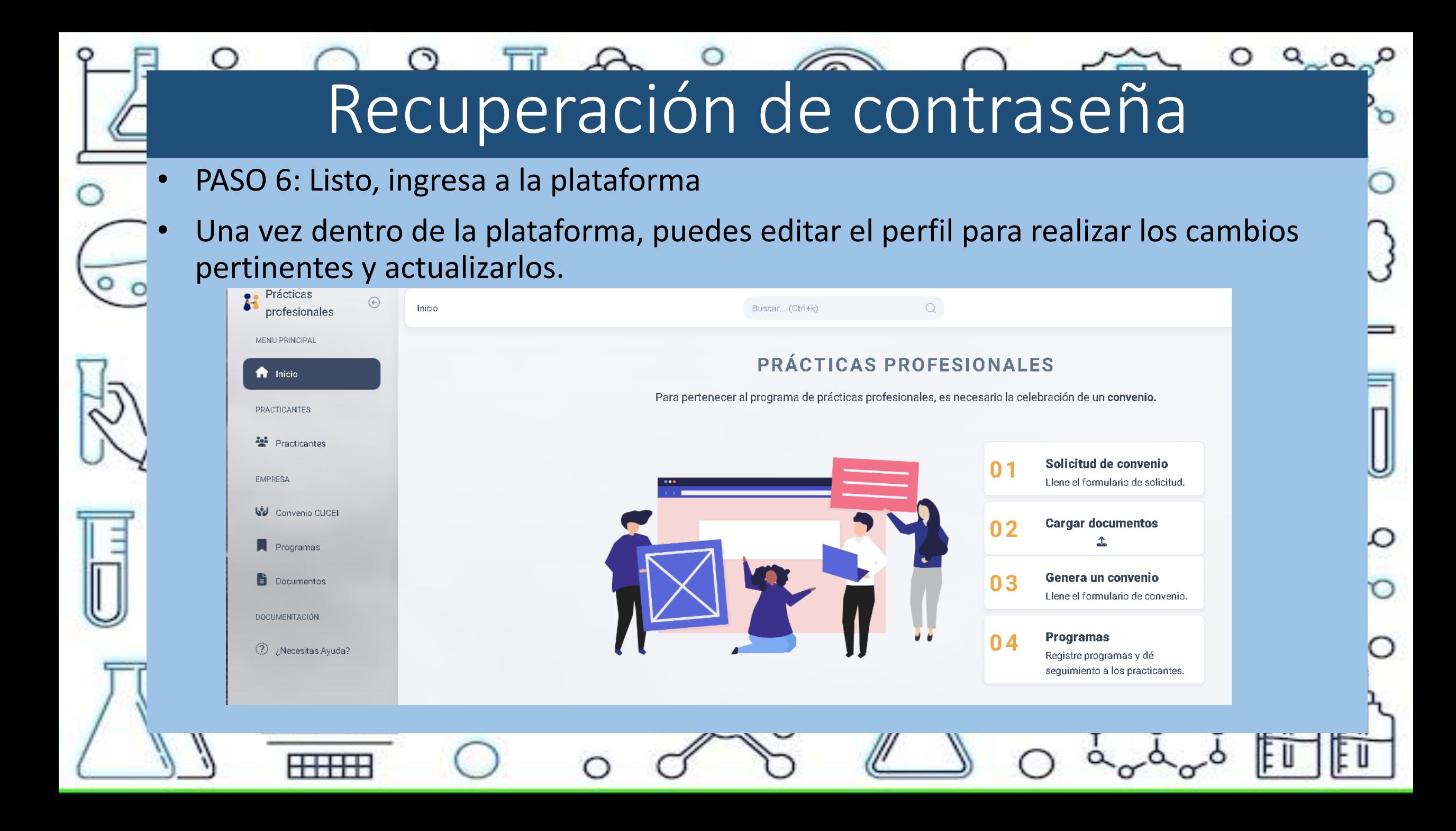

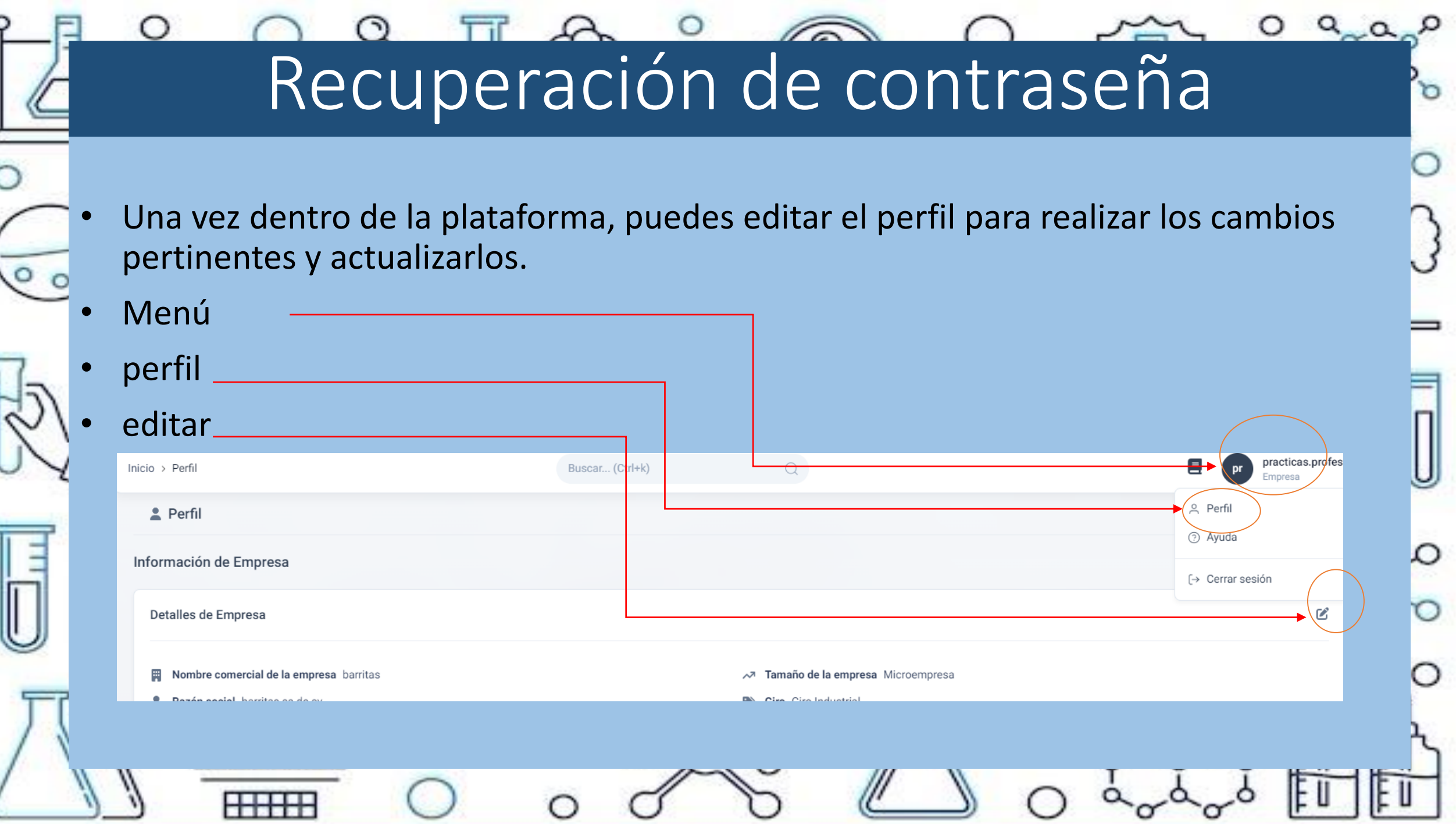

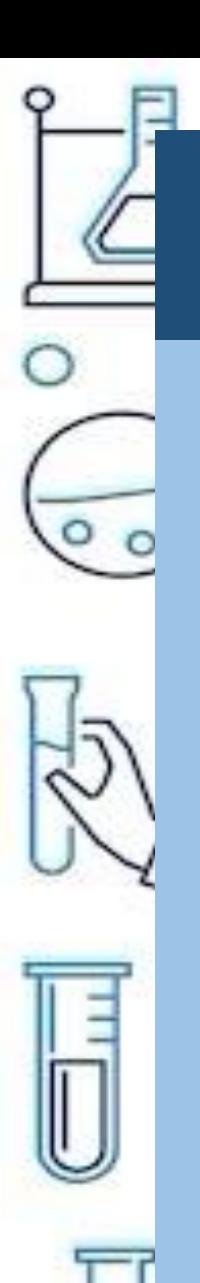

**HHHH** 

## Recuperación de contraseña

#### • Guardar cambios y listo!

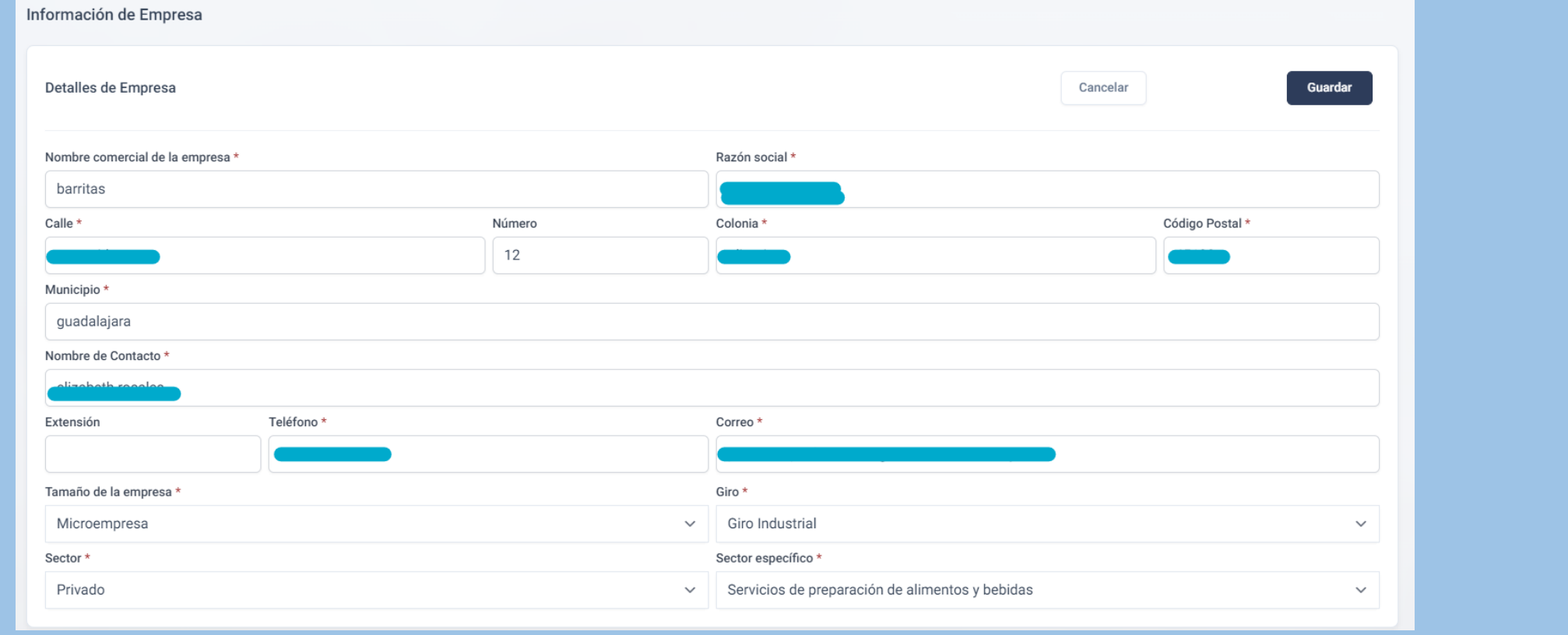